**UP**

(see par. H31)

# **EW 4800 UNIVERSAL CONTROLLERS Temperature regulators and process controllers**

**DOWN**

(see par. H32)

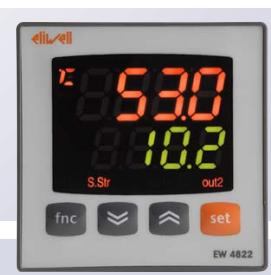

#### **set**

Accesses the Setpoint Opens the Programming Menu Activates functions Confirms commands

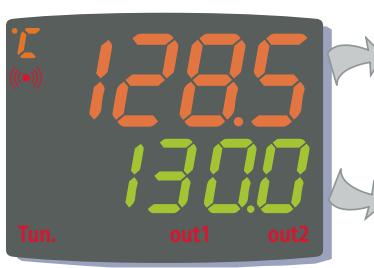

Scrolls through menu items Increases values

Programmable by parameter

#### **Process value (PV):** Used to display the process value, and the labels of parameters, alarms and functions.

Scrolls through menu items Decreases values Programmable by parameter

**Set value (SV):** Used to display the setpoints, parameter values, function statuses, other statuses.

## **Display and Leds Tun**

**Keys**

**fnc**

**Flashes when Autotuning is active;** otherwise OFF;

Opens QuickStart menu ESC (exit) function

#### **S.Str**

ON if the Soft Start function is active: OFF in all other cases;

#### **out1 - out2**

ON when output active; otherwise OFF; Flashes if there is a delay, a protection, or activation is blocked

ON for output active;otherwise OFF

#### **Alarm**

**aux**

ON if there is an alarm; otherwise OFF; flashes if an alarm is switched off;

#### **°C/°F**

Indicates whether the temperature display is in °C or °F; Off for other units of measure

**Setting the Setpoint**

The following procedure is to be followed in order to set the 2 setpoint values in the device: **SEt1** and **SEt2**

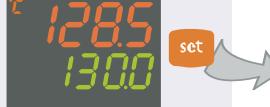

When the initial display is present, press and release

the Set key.

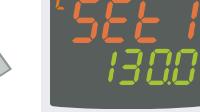

the same way.

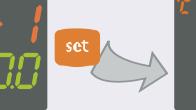

**display** shows the current Setpoint value. Press the Set key again to display the Setpoint 2 in

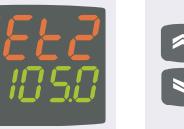

 $\overline{1}$  When the initial display  $\overline{2}$  The PV display shows label SEt1, and the SV  $\overline{3}$  The UP and  $\overline{4}$ 3) The UP and DOWN keys can be used to change the Setpoint value shown on the **SV display**.

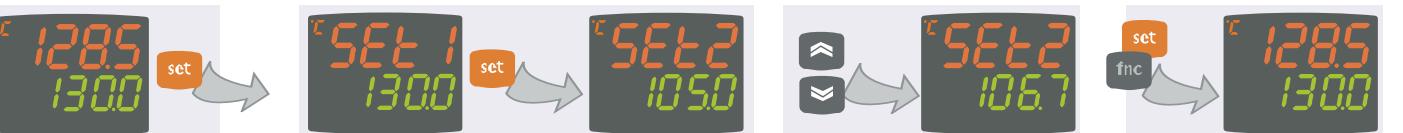

When the Set or "fnc" key is pressed, or the timeout has elapsed (15 sec), the new value appears and the initial display returns

**Programming menu**

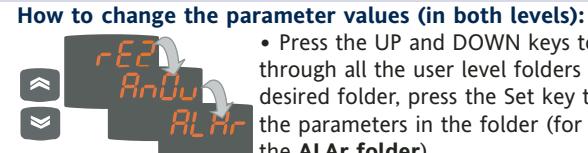

**•** Press the UP and DOWN keys to scroll through all the user level folders and, on the desired folder, press the Set key to access the parameters in the folder (for example,

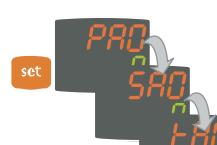

the **ALAr folder**). **•** When the Set key is pressed on the **ALAr folder,** the first parameter in the folder is displayed, as follows:

- PV display: parameter label (**PAO**)

**-** SV display: current parameter value (**0**) The Set key can be used to scroll through all the parameters in the folder.

**•** To change the value of a displayed parameter, use the UP and DOWN keys. When the parameter has been set to the desired value, press "fnc", or allow the 15 second timeout to elapse, to save the new parameter setting.

**•** Now press and release the "fnc" key to return to the previous display levels.

The programming menu contains all the parameters needed for setting the device functions, and is divided into two levels **user level** and **installer level:**

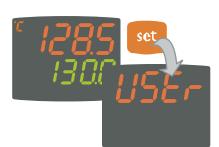

**•** When the Set is pressed on the main display for **3** seconds, the user can access the Parameter Programming menu; the **USEr label** appears, to indicate user level of the menu.

#### **User level access:**

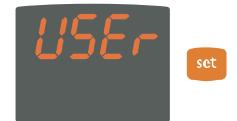

**•** Indicated by label **USEr** press and release the Set key to open the folders containing the user level parameters

#### **Installer level access (InSt):**

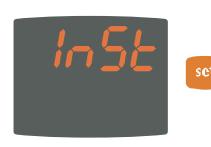

**•** Indicated by label **UsEr** the UP and DOWN keys can be used to display the **InSt label,** which indicates the access point of the folders containing the installer level parameters. When **InSt**is displayed, press and release the Set key

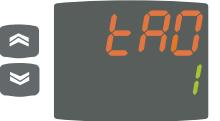

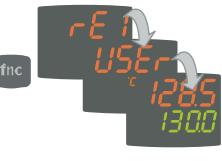

**At any level of any of the menus, press the "fnc" key, or allow the 15 second timeout to elapse, in order to return to the previous menu level. The last value shown on the display will then be stored in memory.**

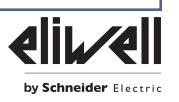

## **QuickStart Menu**

In the main menu, the "fnc" key can be pressed to open the QuickStart menu and access the special functions, which are useful for setting and managing the device, for example the Functions Folder and the Alarms Folder (if at least one alarm is present).

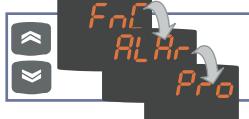

After pressing the "fnc" key, the UP and DOWN keys can be used to scroll through the folders in the menu

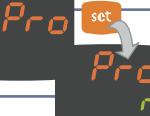

When a label is selected, the Set key can be pressed to access the corresponding folder.

#### The following is a description of the menu structure and the functions in the individual folders: **Functions Folder**

#### On the **FnC** label, the Set key can be pressed to access the functions.

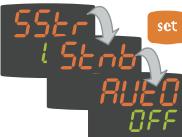

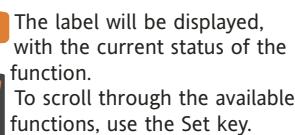

To change the status of a function, use the UP and

DOWN keys.

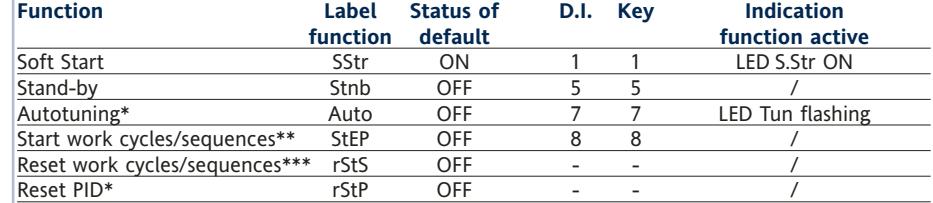

#### **Notes**

\* function visible if H01=2-3-7-8-9-10-11

\*\* If pressed during a work cycle, the device goes into STOP status. In this status, the cycle time must stop and be re-started by a START command.

\*\*\* Visible only if work cycles have been enabled. When pressed, the cycle is reset and the device is brought into the STOP position.

#### **Alarms Folder\***

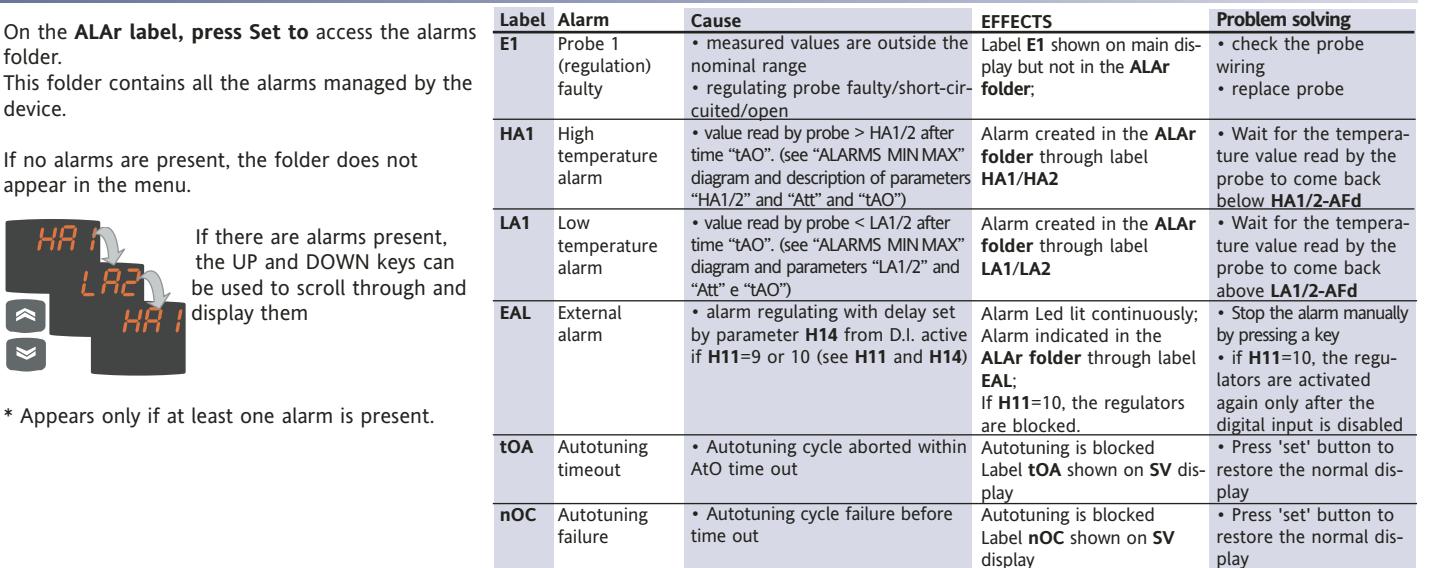

## **MAX-MIN ALARMS**

Absolute temperature value (par "Att"=0) Abs(olute) Temperature relative to Setpoint value (par "Att"=1) rEL(ative)

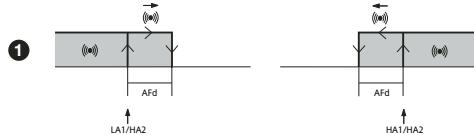

**Minimum temperature alarm Maximum temperature alarm Returning from maximum temperature alarm Returning from minimum temperature alarm**

Temperature greater than or equal to  $LA1/2+AFd$  Temperature greater than or equal to set +  $LA1/2 + AFd$ 

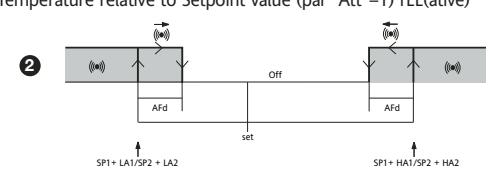

Temperature less than or equal to LA1/2 (LA1/2 with sign) Temperature less than or equal to set+LA1/2 (LA1/2 positive only) Temperature greater than or equal to HA1/2 (HA1/2 with sign) Temperature greater than or equal to set+HA1/2 (HA1/2 positive only) set -|LA1/2|+AFd Temperature less than or equal to HA1/2-AFd Temperature less than or equal to set+HA1/2-AFd

> **if Att=reL(ative) LA1/2 must be negative: therefore, set+LA1/2<set since set+(-|LA1/2|)=set-|LA1/2|**

The unit can be used to program 2 different sequences, each with 8 steps; the individual steps can be set in the **StEP** folder in the parameter setting menu. (see "STEP Folder" on page 3)

The **Pro** folder can be opened and the desired steps in the 2 possible sequences (programs) can be set by pressing the Set key.

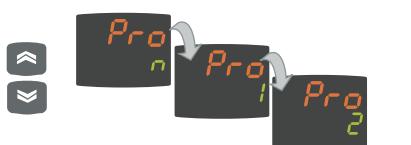

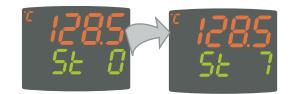

When the desired program has been set, it can be activated by selecting

the special **StEP** function in the Functions folder.

To indicate that a program is running, the display on the device shows **SV** and the current step, from first (Step 0) to last (Step 7).

The Copy Card is an accessory which, when connected to the TTL serial port, allows quick programming of the device parameters (upload and download of a parameter map to or from one or more devices of the same type). The upload (label UL), download (label dL) and key formatting (label Fr) operations are performed as follows:

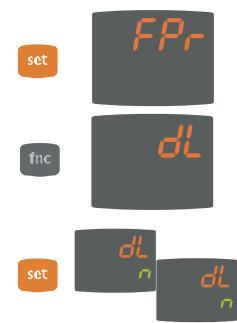

**•** The FPr folder, located in the **USEr level** of the programming menu, contains the commands necessary for using the Copy Card. Press Set to access the functions. **•** Scroll with the UP and DOWN keys to find the

desired function. Press the Set key and the desired function (upload, download or formatting) will be carried out.

**•** If the operation is successful, the display shows **y**; otherwise, it shows **n**.

**Download reset:** Connect the key with the device OFF. When the device is switched on, the programming parameters are loaded into the device; After the lamp test, the display shows the following for about 5 seconds:

• label dLY, if the operation is successful

• label DLn otherwise.

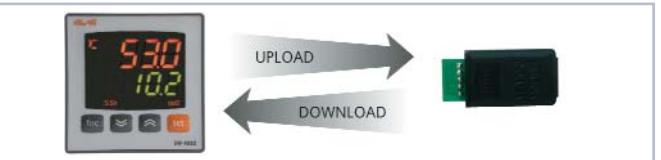

#### **NOTES**:

• after the reset download operation, the device will operate with the settings in the map that has been newly loaded.

- **see** folder **FPr,** "Parameters" on page 4-5
- Connect Copy Card with "MEMORY MODULE" label upside"

#### **Passwords**

Passwords can be set to limit the accesses to each parameter management level. The two different passwords can be activated by setting parameters PA1 and PA2 in folders "diSP" (PA1 at **USEr** level and PA2 at **InSt** level). The password is enabled if the value of parameter PA1/PA2 is different from 0.

Only Installer level (**InSt**) shows the **StEP folder,** which can be used to store two working programs, each consisting of up to 8 steps; 9 parameters must be set for each step. The operations for setting these parameters correctly are described below. Press and release the Set key on the **StEP folder label** to access

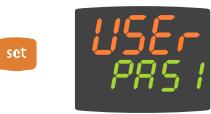

the folder:

**•** To access the "Programming" menu, hold down the "set" key for more than 5 seconds". If it has been set, the PASSWORD will be requested; press Set again.

> **•** Use the UP and DOWN keys to select one of the two programs available, and

**•** The first parameter (01), corresponding to the first step (00) is then displayed; use the Set key to scroll through the

press Set on either **1** or **2**.

parameters.

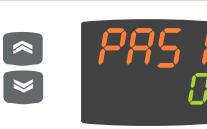

**•** If activated (value different from 0), password PA1 must be entered. Carry out this operation by selecting the correct value using the UP and DOWN keys, then confirm by pressing the Set key.

If the password entered is incorrect, the device displays label PAS1 again and the operation must be repeated.

Password PAS2, for the **InSt** level, works in the same way as password **PAS1**.

## **STEP Folder**

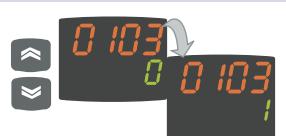

**•** To change the value of a parameter, use the UP and DOWN keys.

Each label is made up of 4 digits, which indicate the step and the number of the parameter it contains:

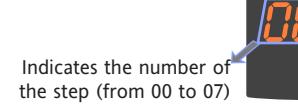

Indicates the number of the parameter (from 01 to 09)

 $\overline{num}$ 

InSt InSt InSt InSt InSt

InSt InSt InSt InSt

To exit from any level of the **StEP** folder, simply press the "fnc" key, or allow the 15 second timeout to elapse.

StEP Folder Parameters - Prog 1/2

Folder

凸

Parameters -

Prog<sub>1</sub>

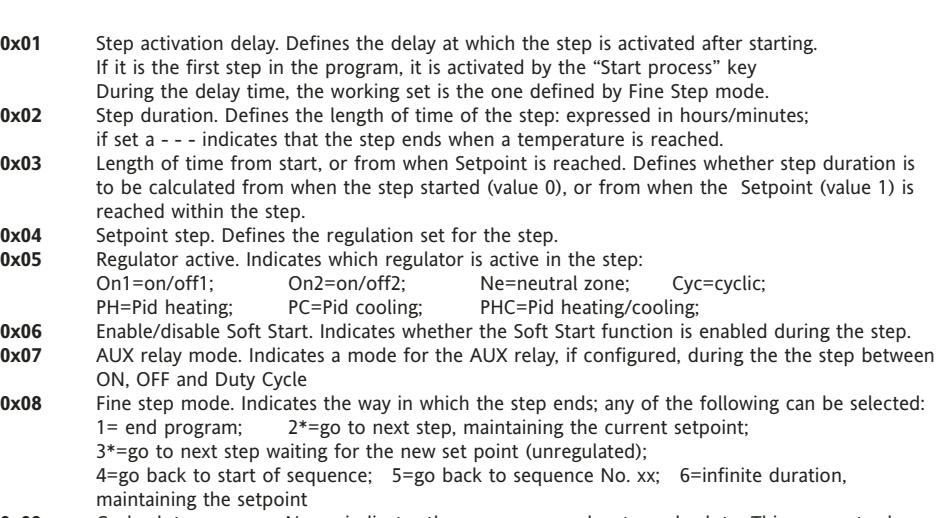

**0x09** Go back to sequence No.xx. indicates the sequence number to go back to. This parameter has a value only if parameter **0x08** is set to 5.

**EW 4800 3/9 \* NOTE: The values 2 and 3 are disabled only for parameter 0708, therefore the setting of values 2 and 3 is not possible for this parameter.** 

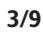

**0x01** 0...99:59 0 hours/mins **0x02** 0...99:59 00:59 hours/mins **0x03** 0...1 0 Flag **0x04** -328...2910 0 °C/°F

Par. Range Default\* U.M.

**0x05** On1/On2/Ne/ Cyc/PH/PC/ PHC

**0x06** 0...1 0 Flag **0x07** 0...1 0 Flag **0x08** 1...7 2 num 0x09 0...7 0 num

#### **Dynamic Parameter Folders**

The two folders **Pid** and **Aut** are visible only if the device has been set for PID regulation, i.e. if parameter **H01** is equal to 2-3-7-8-9-10-11. These folders can be navigated along with their subfolders, and there is a procedure for saving values when exiting from these subfolders. How to navigate inside the two **Pid** and **Aut** dynamic parameter folders is described below:

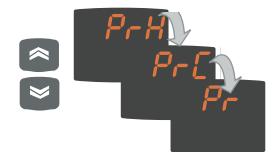

Press the Set key on the **Pid** label the label of the first subfolder **PrH** is displayed. Scroll through the subfolders using the UP and DOWN keys.

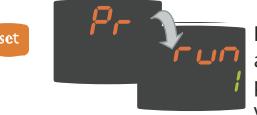

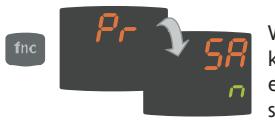

Press the Set key on the desired subfolder to access the parameters. To scroll through the parameters, use the Set key, and to change a value, use the UP and DOWN keys.

When exiting the subfolders using the "fnc" key, or after the 15 second timeout has elapsed, the user will be asked whether to save any changes that have been made.

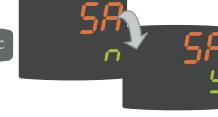

Use the UP and DOWN keys to select **y** (save changes) or **n** (not to save changes), then press Set to exit the folder.

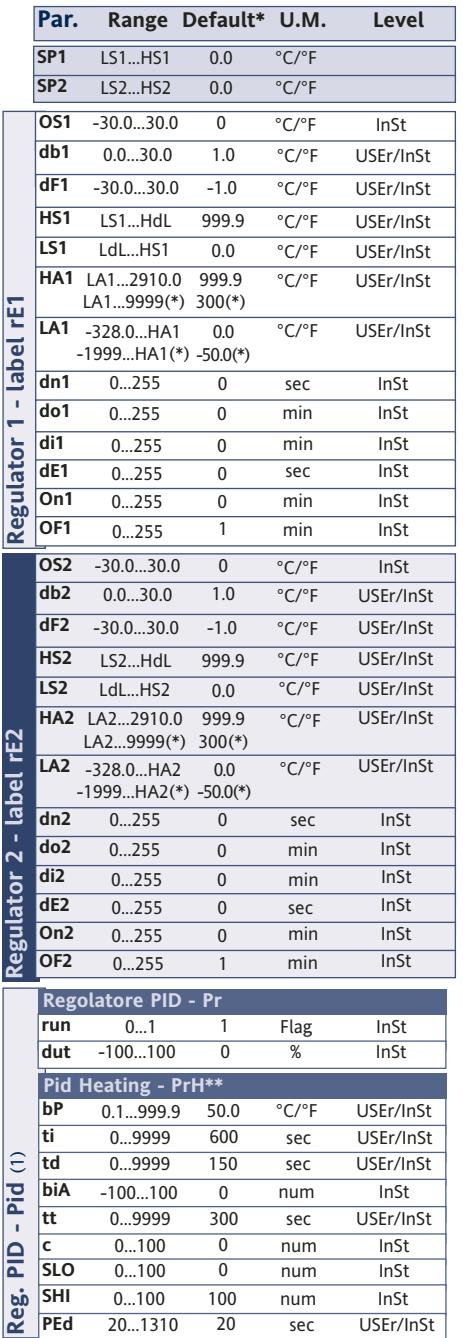

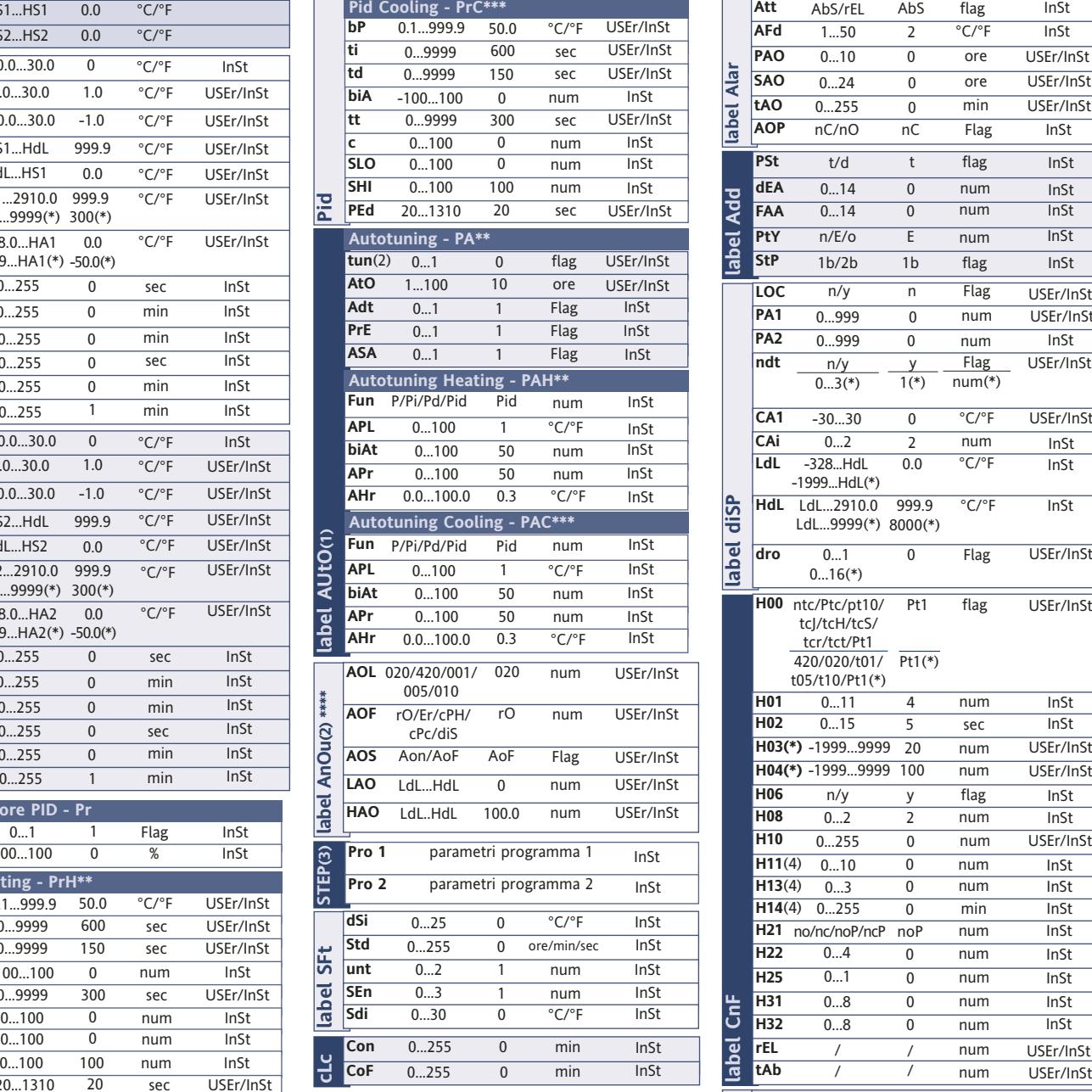

**PARAMETERS TABLE**

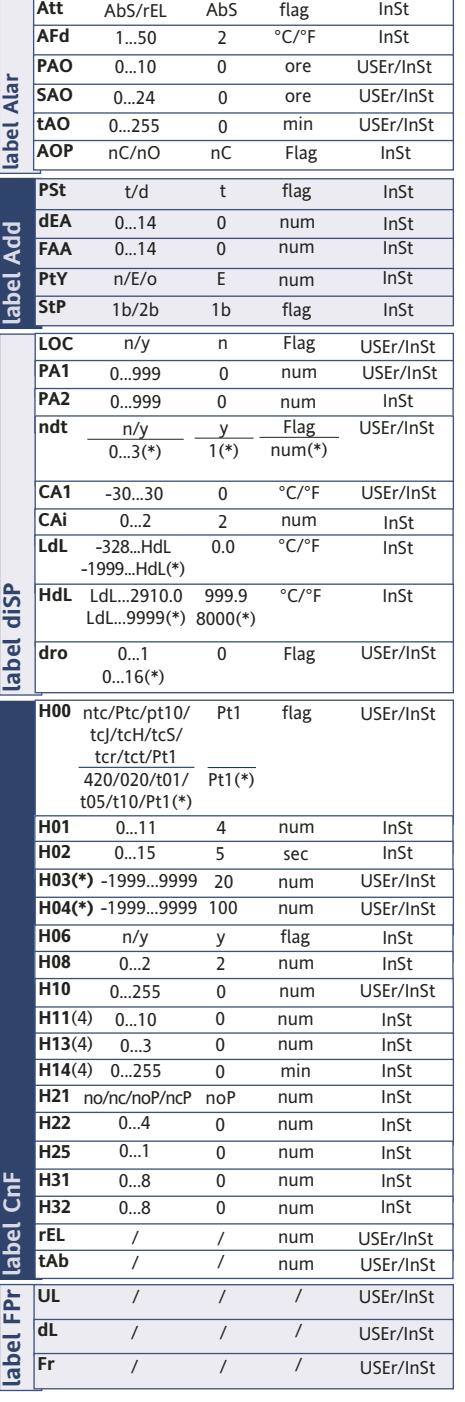

#### **(\*) Range and default values for versions with V/I/Pt100 analogue input**

#### **NOTES:**

**(1)** Folder visible if **H01**= 2-3-7-8-9-10-11.

**(2)** Folder present only in models equipped with an analog output

**(3)** see paragraph "STEP Folder" on page 3

**(4)** These parameters are visible only in models equipped with a digital input

\*\* These subfolders are visible only if **H01**=2-7-8-10

\*\*\* These subfolders are visible only if **H01**=3-7-9-11

\*\*\*\* Folder **AnOu** is visible in models equipped with an analog output

## **DESCRIPTION OF PARAMETERS**

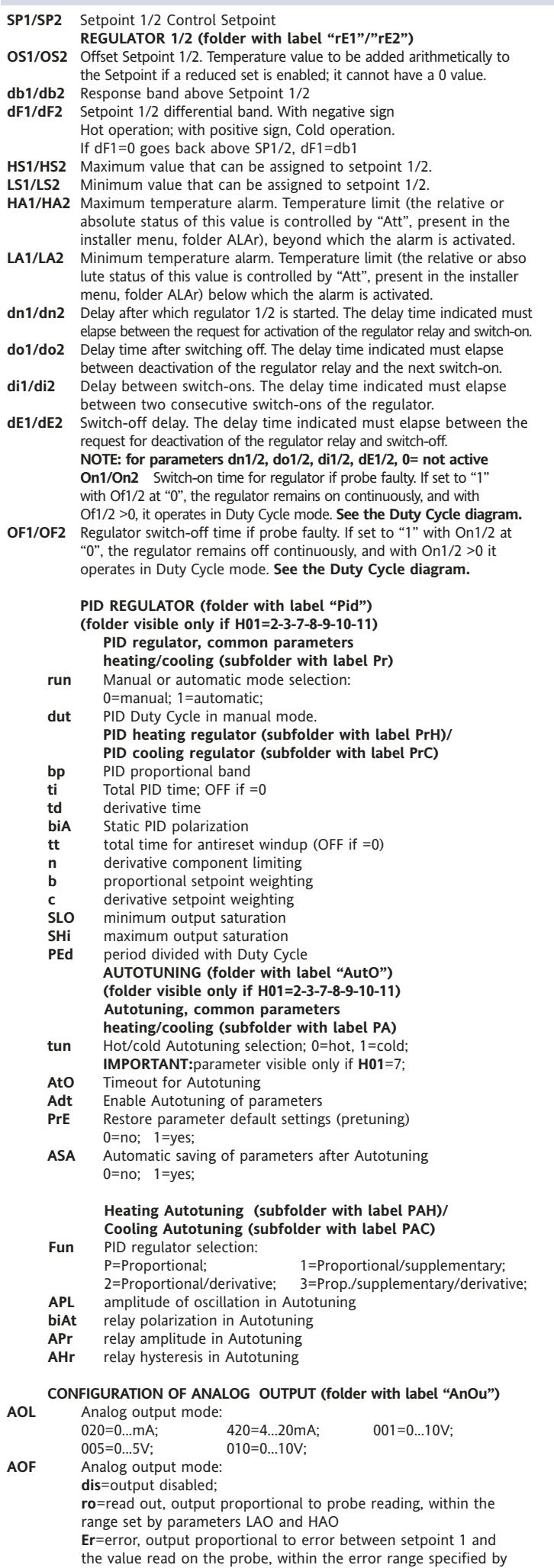

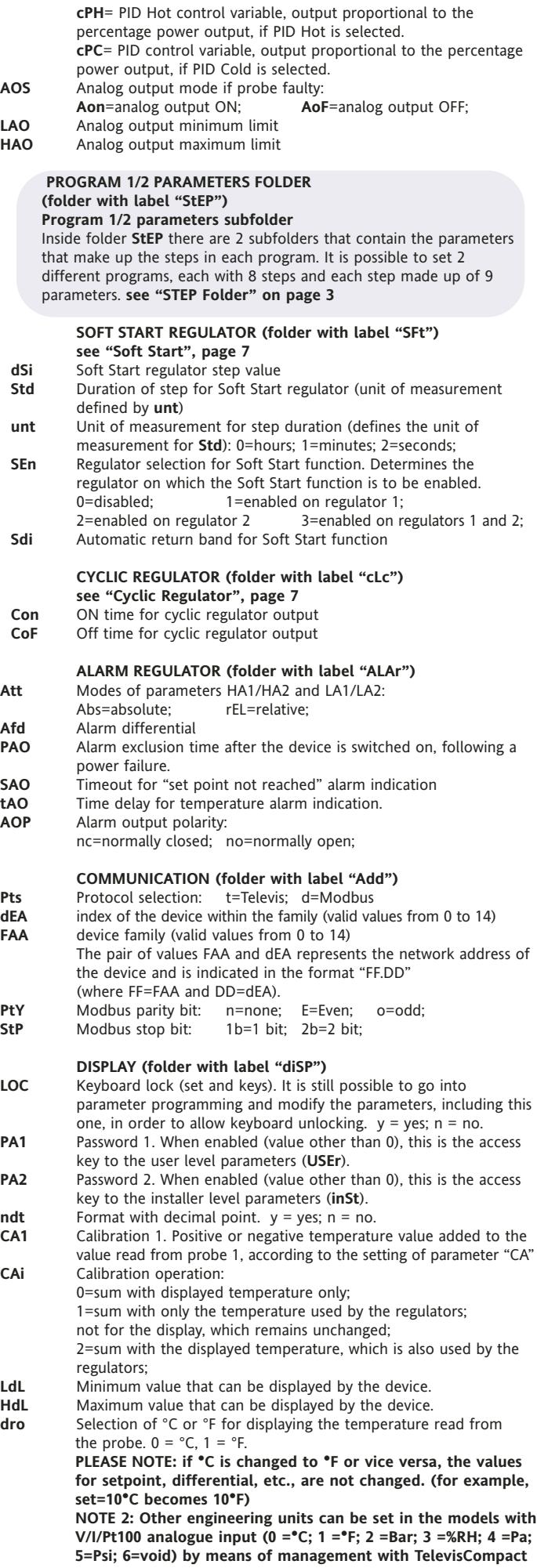

the parameters LAO and HAO

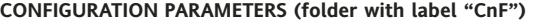

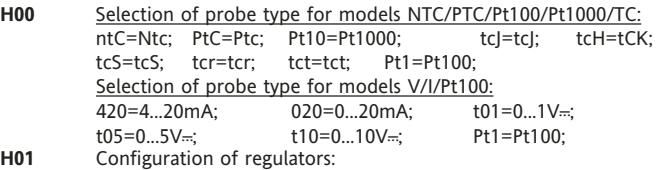

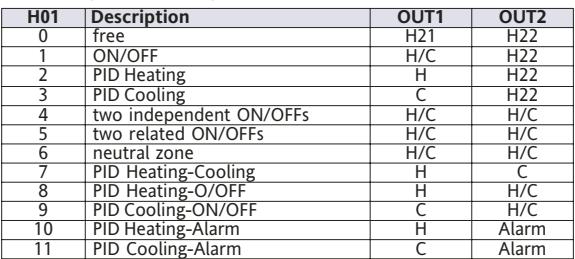

- **H02** Activation time for keyboard functions. For the ESC, UP and DOWN keys, which are configured with a second function, a time is set for activation of the second function. One exception is the AUX function, which has a fixed delay of 0.5 sec. **H03** Current/voltage input lower limit
- (only for models V-I-Pt100, see parameter H00) **H04** Current/voltage input upper limit
- (only for models V-I-Pt100, see parameter H00)
- **H06** Key or aux/light digital input active with the device OFF:
	- 0=n=not active: 1=y=active:
- **H08** Stand By mode:
	- 0= Only display switches off.
	- 1= Display on, control devices and alarms off.
	- 2= Display off, control devices and alarms off.
	- 3= **PV** display with label **OFF** and control devices off.
- **H10** Delay for output activation after Power On; Minimum delay time for connection of utilities in the event of restart after a power failure;
- **H11** Configurability and polarity of digital input: 0=disabled; 1=activate/deactivate Soft Start;<br> $2 = \arctiv \arccos 1$ <br> $2 = \arctiv \arccos 2$ 3=activate/deactivate cyclic regulator; 4=activate/deactivate Aux output; 5=activate/deactivate Stand-by; 7=activate/deactivate Autotuning; 8=activate/deactivate step control; 9=external alarm; 10=external alarm to lock controllers;
- **H13** Polarity and priority of digital inputs: no=normally open; nc=normally closed; noP=normally open with priority; ncP=normally closed with priority;
- **H14** Activation delay for digital inputs;<br>**H21\*** Configurability of digital output 1:
- **H21\*** Configurability of digital output 1:
- 0=disabled; 1=alarm; 2=cyclic; 3=aux/light;<br>4=stand-by: 5=buzzer; 4=stand-by; **H22\*** Configurability of digital output 2: Same as H21
- **\* see table of H01 parameter**
- **H25** Buzzer enabling (only if buzzer present): n=not enabled; y=enabled;
- **H31** Configurability of UP key:<br>0=disabled: 1=activates/deactivates soft start; 2=activates/deactivates OSP; 3=activates/deactivates cyclic regulator; 4=activates/deactivates aux output; 5=activates/deactivates stand-by; 6=request maintenance; 7=activates/deactivates autotuning; 8=activates/deactivates step control;<br>igurability of DOWN key: Same as H31
- **H32** Configurability of DOWN key:
- **rEL** Device version. read-only parameter.
- **tAb** Reserved. Read-only parameter.

#### **COPY CARD (folder with label "Fpr") see "Copy Card", page 3**

- **UL** UpLoad: transfer parameters from device to CopyCard.<br>**dL** downLoad: transfer parameters from Conv Card to devi
- downLoad: transfer parameters from Copy Card to device.
- **Fr** Format. Erase all data entered in the key.

## **Description of Regulators**

## **PID Regulator / Autotuning**

The PID regulator is available as an alternative to the on/off regulator, if greater control precision is required.

#### **Enabling:**

The PID regulator is enabled if:

• **H01** = 2-3-7-8-9-10-11 (see Parameters, folder **CnF**) This setting of parameter **H01** enables display of the **PId** and **Aut folders** in the parameter Programming Menu.

#### **Parameter settings:**

It is also necessary to set the **run** parameter. This parameter is used to select the regulating mode: manual\* (Duty Cycle) or automatic (PID). The **run parameter is therefore set to**=1.

The device is now enabled for PID regulation; the **PId folder** is visible in the Programming Menu, and the parameters in it can be modified in order to improve regulating performance: these parameters can also be modified in automatic mode using the **Autotuning function**.

\* if manual regulation is selected (**run**=0), the activation percentage must be set **dut** (see 'Parameters' on page 4). Then set the period divided with the Duty Cycle, using the **PEd parameter** (see 'Parameters on ages 4-5)

#### **Autotuning**

The setting of the PID regulation parameters can be simplified using the

#### **Regulator On/Off**

The device has two ON/OFF type regulators that can be configured by the user through the H01 parameter:

- **H01**=4, 5 threshold regulator
- **H01**=5 regulator with window

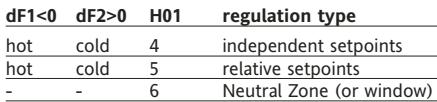

NOTE: examples with dF1<0 ((hot) and dF2>0 (cold)

Autotuning function, which can calculate the PID parameters automatically. Autotuning is activated through a dedicated function in the Functions Folder (see QuickStart Menu on page 2), or by using a key if appropria-The **Tun Led on the device flashes to indicate when Autotuning is in progress**.

#### **Mode setting**

If parameter **H07** is set to 7 (PID hot-cold regulation), Autotuning must be carried out twice: once for cold and once for hot.

In this mode, the **tun parameter is also visible in** the **PA subfolder** contained in the **Aut folder**; this parameter is used to select the Autotuning mode: hot (**tun**=0)/cold (**tun**=1).

To carry out autotuning in PID hot-cold mode (**H01**=7), therefore, proceed as follows:

- set **H01**=7
- set **tun**=0
- activate the Autotuning function in the Functions Folder
- wait for the Autotuning function to be performed
- set **tun**=1
- activate the Autotuning function in the Functions Folder

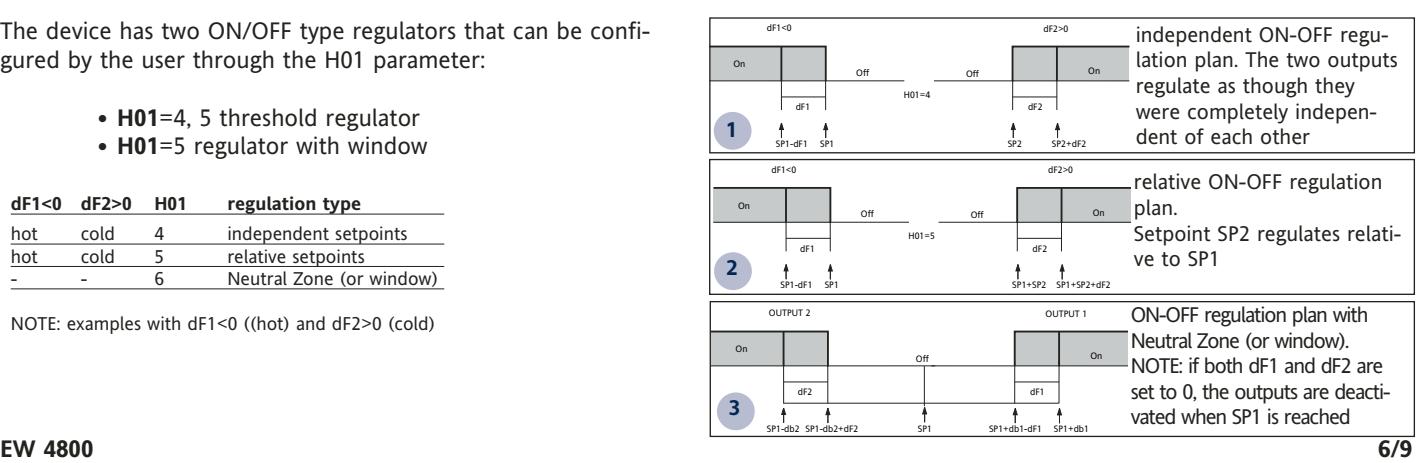

# tely configured (see par. **H31**, **H32** in 'Parameters' on page 5).

#### **Outputs protection**

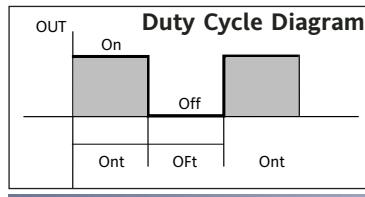

An error condition in the probe causes one of the following actions:

• code E1 is shown on the display

• the regulator is activated as indicated by parameters On1/On2 and OF1/OF2 if set for Duty Cycle

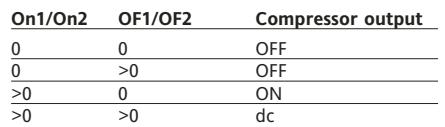

parameters On1/On2, OF1/OF2 set for Duty Cycle

#### **Auxiliary Regulator**

The auxiliary regulator can be activated through the digital input if this is set to auxiliary (parameter H11=4), or by a key (parameter **H31** or **H32**=4): in this case, the regulator control must be configured as Aux by setting parameters H21(22) to 4.

This function is used to energize the relay if it was de-energized, or vice versa. The relay state is stored in order to maintain correct operation in the event of a power failure, unless parameter H11 is set to 4 (aux); in this case, the relay reflects the state of the digital input.

Parameter H13 can also be used to set the priorities/polarities for activation by key or digital input.

**NOTE: The significance of the Digital Input (D.I.) must remain the same: for example, when activating the relay by D.I. and switching off with a key, if the D.I. is repositioned, the relay does not change state when de-energized by key**

#### **NOTE: The SOFT START function can be selected by key, by D.I. or by a function.**

The Soft Start regulator can be used to set the temperature gradient over which a given setpoint is reached within a predefined time. With this function, the regulation Setpoint is raised progressively and automatically from value Ta (ambient temperature when switched on) to the value actually set on the display; this allows the initial temperature rise to be slowed down and thus reduce the risk of "overshoot".

#### **Cyclic Regulator**

**Soft Start**

#### **NOTE: The PERIODIC CYCLE function can be selected by key or by digital input**

This function can be associated with both the outputs by relay (by setting parameters H21, H22 to 2), and can be used to actuate "Duty Cycle" regulation with the intervals set by parameters Con and CoF**.**

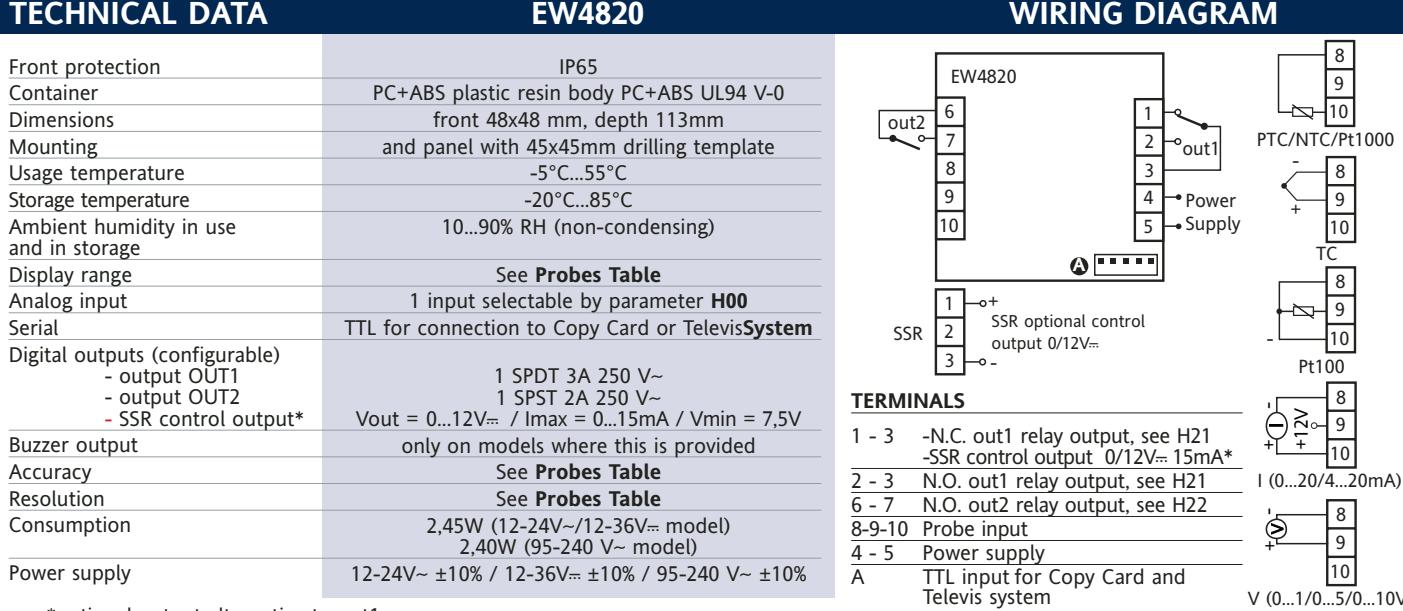

\*optional output alternative to out1

#### **TECHNICAL DATA EW4821 WIRING DIAGRAM**

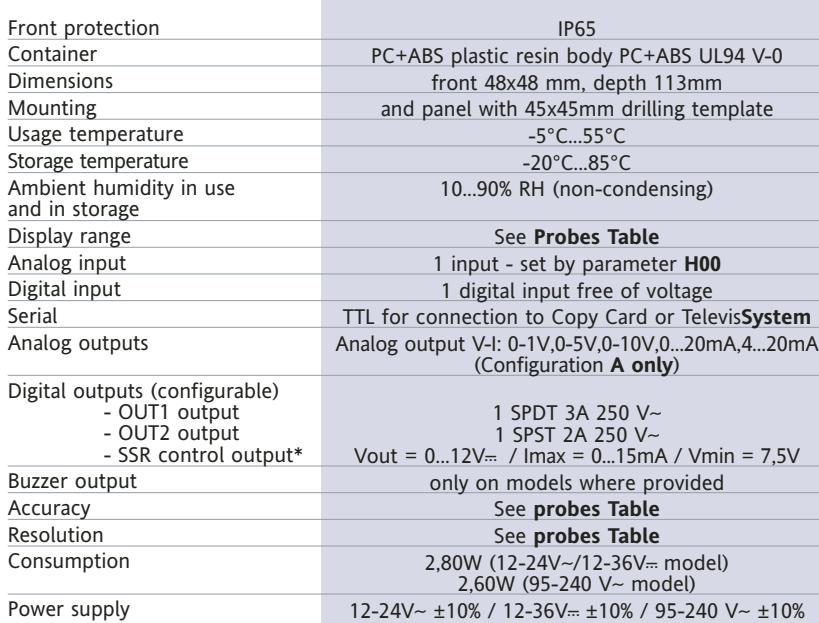

\*optional output alternative to out1

**The technical specifications in the document that relate to measurement (range, accuracy, resolution, etc.,) refer to the device in the strict sense, not to any of the accessories supplied, for example probes. Consequently, any errors introduced by the probe must be added to the characteristic error of the device** 

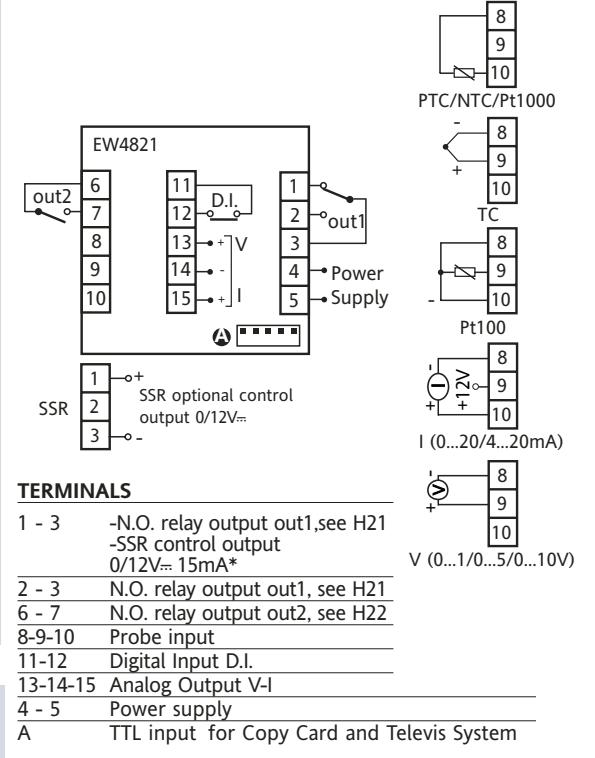

V (0...1/0...5/0...10V)

## **TECHNICAL DATA EW4822 WIRING DIAGRAM**

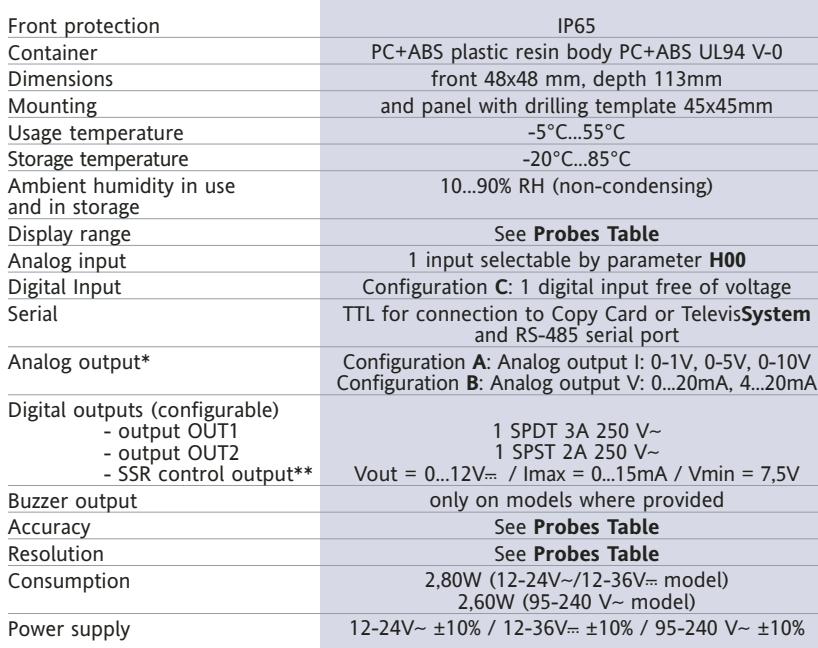

\*\*optional output alternative to out1

\* maximum loads controlled by the analog output:

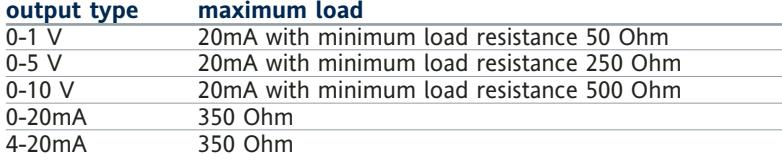

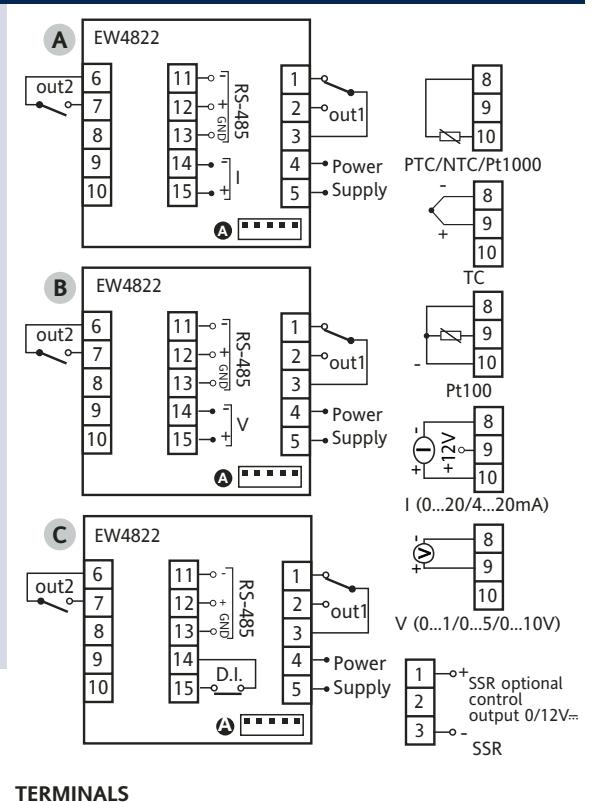

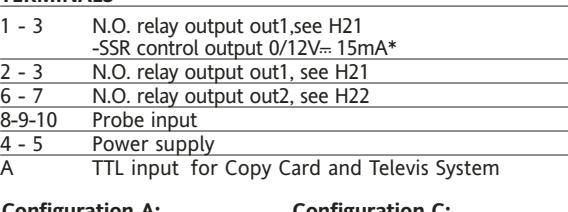

**Configuration A:** 11-12-13 RS-485 serial port 14-15 Analogic output I **Configuration B:** 11-12-13 RS-485 serial port<br>14-15 Analog output V Analog output V

**Configuration C:** 11-12-13 RS-485 serial port 14-15 Digital Input D.I.

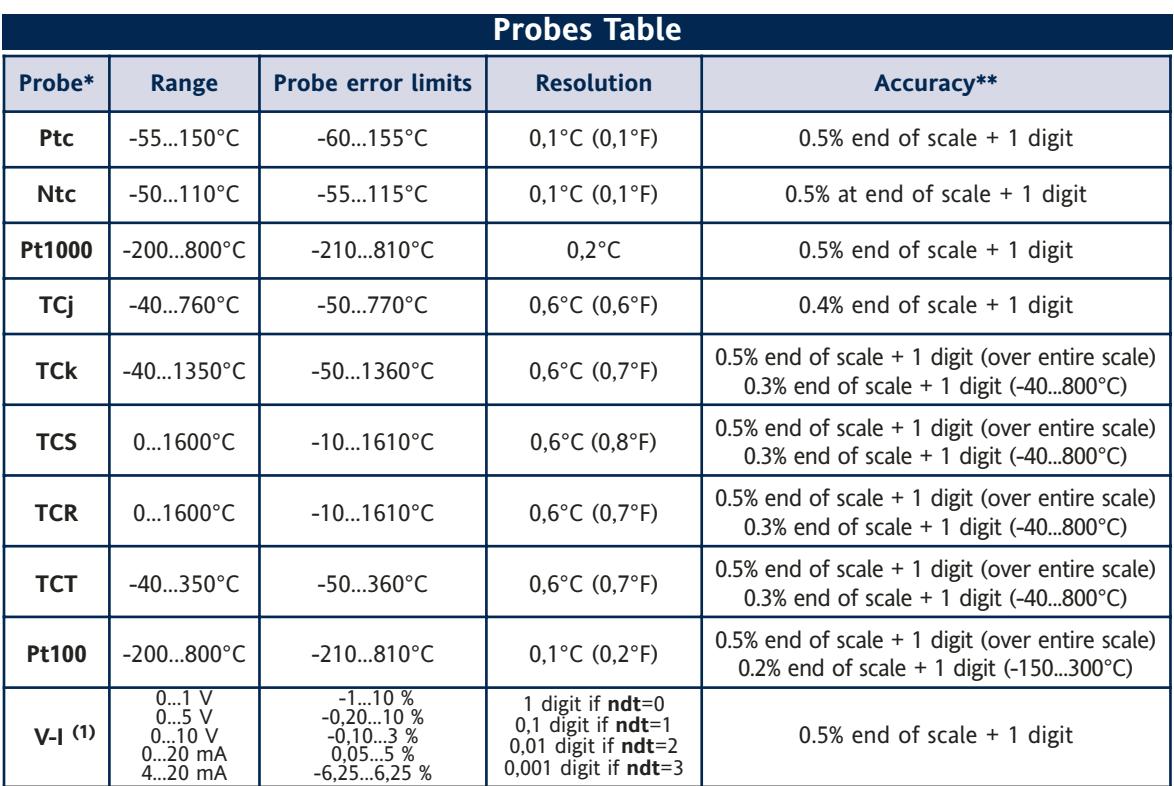

**\* Important!** Check the probes and models available.

\*\* **NOTE:** The accuracy values shown are valid for an ambient temperature of 25°C

(1) The maximum load present on the +12V feed of the sensor is 60mA

**IMPORTANT! CHECK THE AVAILABILITY OF THE MODELS AND RELATED ACCESSORIES DESCRIBED IN THIS DOCUMENT**

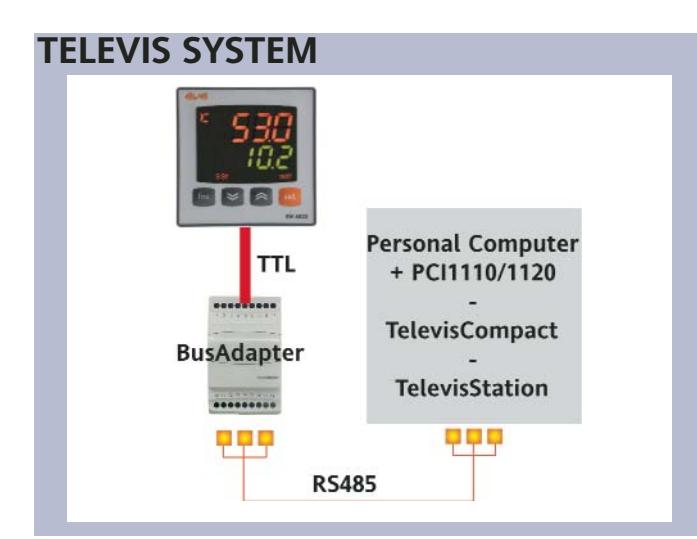

The device can be connected to Televis remote control systems through a TTL serial port (use TTL- RS interface module 485 BUS ADAPTER 130 or 150) or, in models where provided for (EW4822), by means of direct RS485 connection. To configure the device for this purpose, open the folder identified by the "Add" label and use parameters "dEA" and "FAA".

## **MECHANICAL ASSEMBLY**

The device is designed for panel mounting. Make a 45x45 mm drill hole and insert the device; fix it with the special brackets provided. Do not mount the device in damp and/or dirt-laden areas. It is suitable for use in places with ordinary or normal levels of pollution. Keep the area around the device cooling slots adequately ventilated

## **ELECTRICAL CONNECTIONS**

Warning! Switch off the device before working on the electrical connection. The device is equipped with screw terminals for connecting electric cables of 2.5 mm2 maximum cross-section(one wire per terminal in the case of power connections): for the capacity of the terminals, see the label on the device. The relay outputs are free of voltage. Do not exceed the maximum permitted current; for higher loads, use a contactor with sufficient power capacity. Make sure that power supply is the correct voltage for the device. The probe has no specific connection polarity and can be extended using a normal two-pole cable (note that extending the probe has a negative effect on the device's EMC characteristics: take great care with the wiring). The probe cables, power supply cables and the TTL serial cable should be kept separate from the power cables.

#### **RESPONSIBILITY AND RESIDUAL RISKS**

Eliwell Controls will not be liable for damage resulting from:

- installation/uses other than those specified and, in particular, which do not comply with the safety requirements set out in the regulations and/or stated herein;

- use on panels that do not provide adequate protection against electric shock, water or dust when assembled;
- use on panels that allow access to dangerous parts without having to use tools;
- tampering and/or modification of the product;
- installation/use on panels that do not comply with the current standards and regulations.

## **DISCLAIMER**

This document is the property of Eliwell alone and may not be reproduced or circulated unless expressly authorized by Eliwell Controls. All possible care has been taken to ensure the accuracy of this document; Eliwell Controls cannot accept liability for any damage resulting from its use. The same applies to any person or company involved in preparing and editing this document. Eliwell Controls reserves the right to make changes , whether stylistic or functional, at any time and without prior notice.

**ELIWELL CONTROLS s.r.l.**

Via dell'Industria, 15 Zona Industriale Paludi 32016 Alpago (BL) ITALY Telephone +39 0437 986111 Internet https://www.eliwell.com

**Technical Customer Support:** Telephone +39 0437 986300 Email: techsuppeliwell@se.com

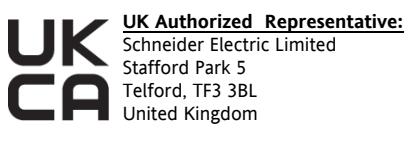

11/2021 EN code. 9IS44040

**EW 4800 9/9**

## **CONDITIONS OF USE**

#### **PERMITTED USE**

For safety reasons, the device must be installed and used according to the instructions provided. In particular, parts carrying dangerous voltages must not be accessible in normal conditions.

The device must be adequately protected from water and dust according to the application, and must also only be accessible using tools (with the exception of the front panel).

The device is suitable for use in household refrigeration appliances and/or similar equipment and has been tested for safety aspects in accordance with the harmonised European reference standards. It is classified as follows:

- depending on construction, as a built-in automatic electronic control device;
- according to its automatic operating characteristics, as a type 1B control type device;
- according to its software class and structure, as a Class A device.

#### **USES NOT PERMITTED**

The device must not be used for applications other than those described.

Note that the relay contacts provided are of a functional type and therefore subject to malfunction: Any protection devices required by product standards, or suggested by common sense, must be installed externally to the instrument for obvious safety reasons.